# **VCEA - Using connect.vcea.wsu.edu**

## Table of Contents

- [The Basics](#page-0-0)
- [Getting Started](#page-0-1)
	- [Logging In](#page-0-2)
		- [If you're not seeing the normal login page](#page-0-3)
		- [After you've logged in successfully](#page-1-0)
		- [The Home screen](#page-1-1)
		- [The Client screen](#page-1-2)
		- [Pro-tips](#page-1-3)

## <span id="page-0-0"></span>The Basics

VCEA's remote access server can be found at [connect.vcea.wsu.edu](https://connect.vcea.wsu.edu). It runs [Apache Guacamole](https://guacamole.apache.org/), and uses your WSU Network ID and password for authentication.

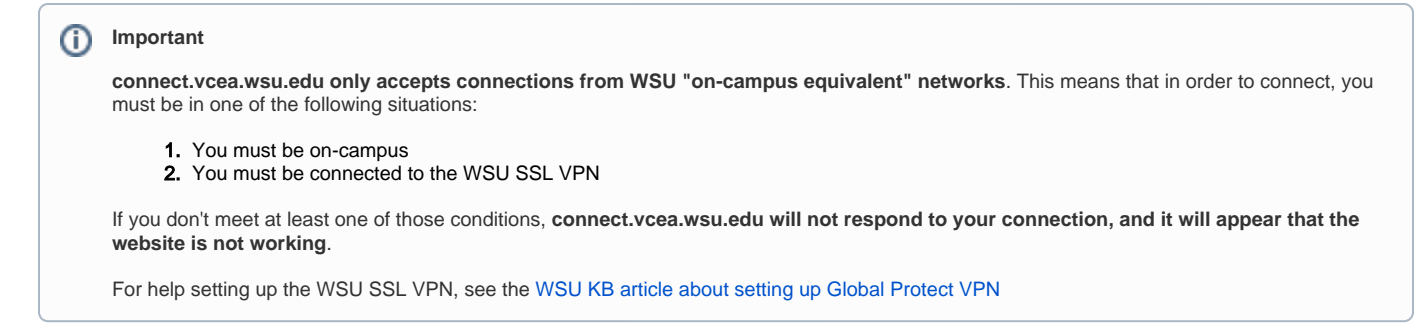

## <span id="page-0-1"></span>Getting Started

### <span id="page-0-2"></span>Logging In

Navigate to [connect.vcea.wsu.edu](http://connect.vcea.wsu.edu) in a web browser, and log in with your WSU Network ID and password.

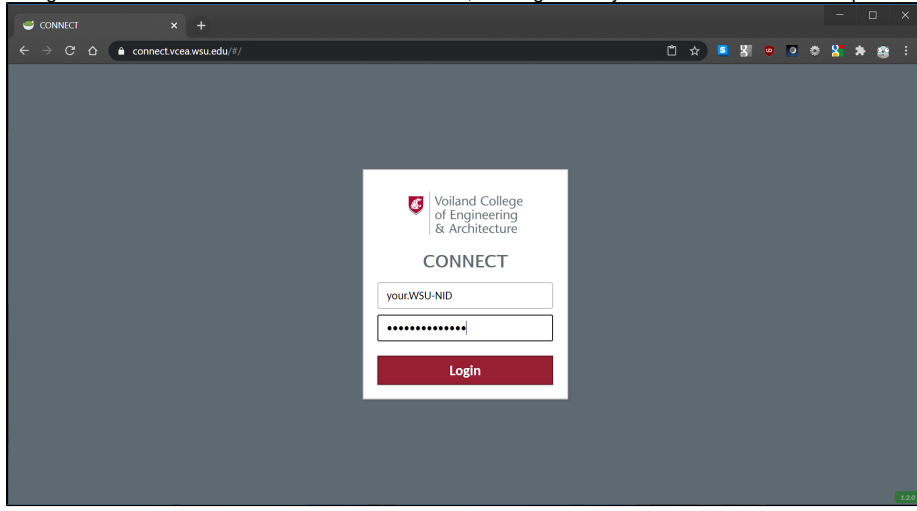

<span id="page-0-3"></span>**If you're not seeing the normal login page**

If you see an image similar to the one below, it probably means that you're not connecting from an "on-campus equivalent" network. See the "Important" box above in the "The Basics" section for more information. If you don't believe this is the issue, please [contact VCEA IT](https://confluence.esg.wsu.edu/display/KB/VCEA+-+Service+Desk+Contact+Info) for assistance.

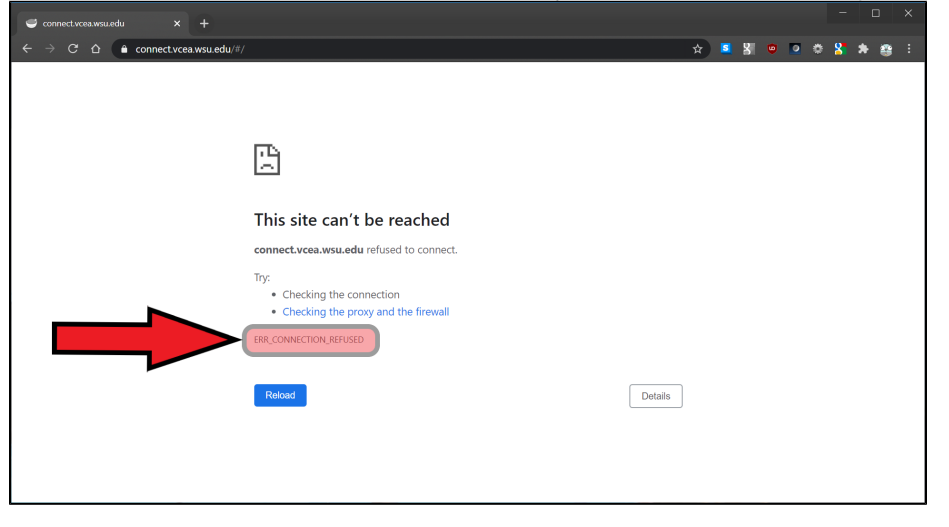

### <span id="page-1-0"></span>After you've logged in successfully

Once you have successfully logged in, you will be taken to either the Guacamole home screen, where all available connections are listed, or directly to a connection, if you only have access to one connection.

#### <span id="page-1-1"></span>**The Home screen**

If you have access to multiple Guacamole connections, you'll be taken to the "Home screen" once you log in. The Apache Guacamole documentation does and excellent job of explaining whats going on on the "Home screen". You can find that documentation at [https://guacamole.apache.org/doc/gug/using](https://guacamole.apache.org/doc/gug/using-guacamole.html#home-screen)[guacamole.html#home-screen.](https://guacamole.apache.org/doc/gug/using-guacamole.html#home-screen)

#### <span id="page-1-2"></span>**The Client screen**

If you only have one Guacamole connection, or after you open a connection, you will be taken to the "Client screen". This screen allows you to interact with the remote host in real-time, and has some hidden menus for doing tasks like copy/paste in Guacamole. Apache Guacamole's documentation does a great job explaining the "Client screen" and the menus that you can access from that screen. You can find that documentation at [https://guacamole.apache.](https://guacamole.apache.org/doc/gug/using-guacamole.html#client-screen) [org/doc/gug/using-guacamole.html#client-screen.](https://guacamole.apache.org/doc/gug/using-guacamole.html#client-screen)

### <span id="page-1-3"></span>Pro-tips

From the "Client screen" (your remote desktop screen), you can press **CTRL+ALT+SHIFT** to bring up the "Guacamole menu". This menu lets you do things like disconnect from your session, see or change whats on your clipboard, change your input method, access any shared directories you have, or change your mouse emulation mode